Version 2 Page 1 of 8

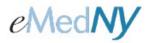

# **ePACES - Setting Up User Accounts**

#### Overview

The Submitter, designated by the Provider in the initial ePACES enrollment process, is the Primary Administrator for the ePACES account. ePACES accounts are associated with the ETIN(s) of the Submitter. All the Providers who have chosen the Submitter to be the Primary Administrator to their ePACES account are recorded on the Provider's Master file. Associated Providers are displayed in a dropdown list near the top of the page titled Change Provider. If Providers need to access the ePACES account associated with their Submitter, they must contact the Submitter's Primary Administrator to obtain a User ID, initial password and set up their User Access privileges.

### **Included in this Document**

| Overview                                                                           | 1           |
|------------------------------------------------------------------------------------|-------------|
| Types of ePACES Users                                                              | 2           |
| Setting up User accounts                                                           | 2           |
| Step 1 Step 2a Step 2b Step 3                                                      | 3<br>4<br>5 |
| Edit User Account Information                                                      |             |
| Edit current users screen. Change Password. Inactivating a User. Unlocking a User. | 6<br>7<br>8 |
| Phone Contact                                                                      | o           |

Version 2 Page 2 of 8

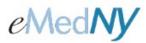

# **ePACES - Setting Up User Accounts**

#### Types of ePACES users

There are 3 types of Users: Administrator, Supervisor and General.

- Primary Administrator: Has full access to all functions on the ePACES account including User Administration,
  Claims, MEVS transactions and Support File maintenance. IMPORTANT: It is strongly advised that the Primary
  Administrator set up a backup Administrator for the ePACES account in case of absence or forgetting his or her
  own password.
- Administrator: Has full access to all functions on the ePACES account including User Administration, Claims, MEVS transactions and Support File maintenance.
- Supervisor: Has access to all functions on the ePACES account except User Administration (Add/Edit Users).
- **General:** Has either full or no access to specific functions under Claims and MEVS transactions as determined by the Primary Administrator or Administrator.

**Note:** If a General User does not have access to a specific function, the associated menu options will not be displayed on the left-hand menu bar.

#### Setting up User Accounts

To set up User accounts, click on the Add/Edit Users hyperlink on the bottom of the left-hand menu bar.

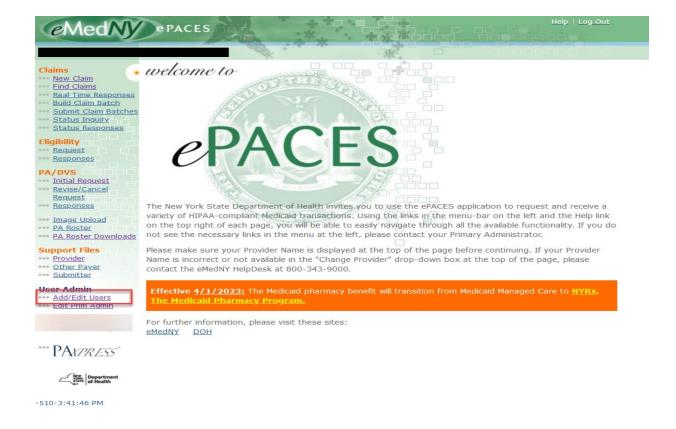

Version 2 Page 3 of 8

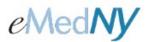

# **ePACES - Setting Up User Accounts**

By Clicking on the Add/Edit Users hyperlink the following screen will be displayed:

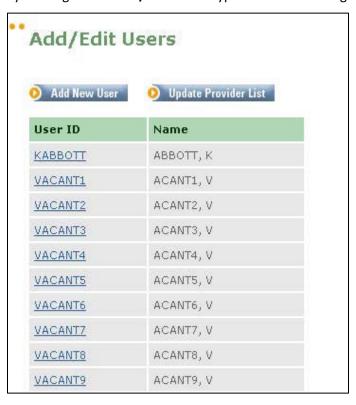

An Administrator may add a new user to an account by clicking on the Add New User button. (See Step 1 below.)

Associating recently added Providers with Submitter's ETIN is done under the Add/Edit Users then clicking on the Update Provider List button. This should be done by the Primary Administrator. The newly associated Providers will now be displayed in the Change Provider dropdown list at the top of the page. After updating the Provider list, an Administrator may edit current User's access to include the ability to perform functions for the new Provider(s) or add new Users associated with the new Provider(s).

Step 1: To set up a new User's Account and privileges, complete the following screen then click Next:

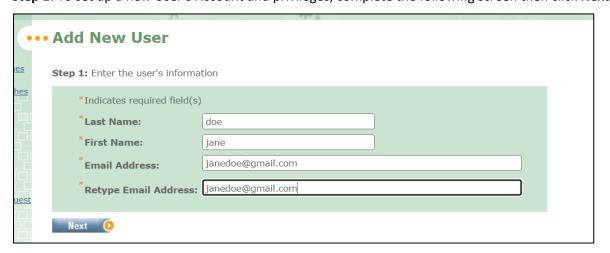

Version 2 Page 4 of 8

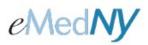

# **ePACES - Setting Up User Accounts**

After clicking on **Next** on the Add New User screen, a screen with the User's ID and password is displayed. Notify the new User of his or her User ID and Password. The password is case-sensitive. The new User will be prompted to change his/her password when they first login to the ePACES application. Determination of the access rights for the new User is initiated from this screen.

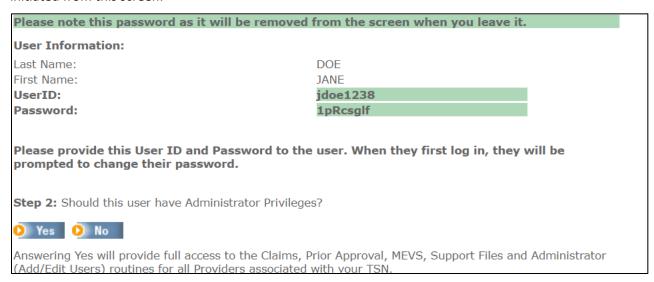

If the User will have full access to all functions as an Administrator, (see full list of functions on the screen above), click on the **Yes** button. Go to Step 2a.

To limit the functions a User may perform, click on the **No** button to define the User's access rights. Go to Step 2b.

**Step 2a:** After clicking on the **Yes** button to add a new Administrator, the following screen is displayed. No further action to set up the User's Administrator account is necessary.

# New User Added The new user has been created. Please provide them with their User ID and Password. When they first log in, they will be prompted to change their password. 3 Back to Add / Edit Users

Version 2 Page 5 of 8

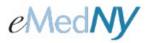

# **ePACES - Setting Up User Accounts**

**Step 2b:** Clicking on the **No** button when adding a new User allows the Administrator to define functions for the User depending on their role.

This screen shows the list of Providers associated with the Submitter's ETIN and ePACES account. The newly added User may need to have access privileges for some or all of the associated Providers. Access defaults to No Access. To add access for the User, Click on the Add/Edit Access Privileges icon associated with a Provider ID on the right.

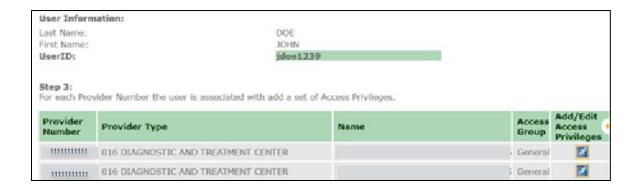

Step 3: Clicking on the Add/Edit Access Privileges icon produces the following screen.

This screen shows the list of Access Groups (functions) to which the User may be given access.

A Supervisor User has full access to everything except User Administration (i.e., the Add/Edit User function).

The Administrator needs to set up the General User's Access Privileges. A General User may have Full Access or No Access to specific functions or Access Groups.

Click on the drop down list to select access type for the General User.

**Note:** Click on the **Submit** button when finished setting up the User's access.

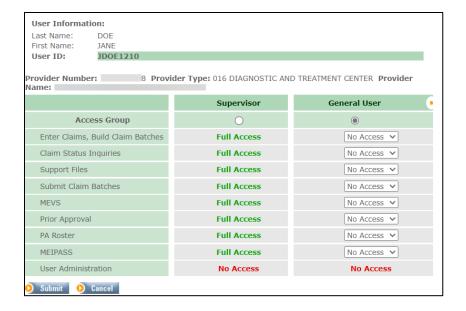

Version 2 Page 6 of 8

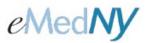

# **ePACES - Setting Up User Accounts**

#### **Edit User Account Information**

To edit a User's account access rights, the Administrator will click on the **Add/Edit Users** hyperlink on the bottom of the left-hand menu bar.

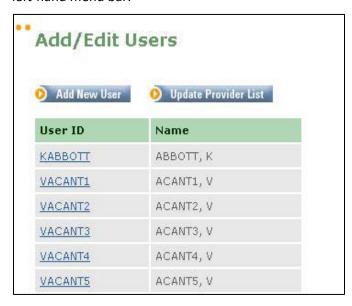

Click on the User ID in the list to select which User to Edit.

#### **Edit Current Users Screen**

The Edit Current Users screen allows the Administrator to perform these functions for a User ID: Change Password, Inactivate User, Unlock User and Add/Edit Access Privileges.

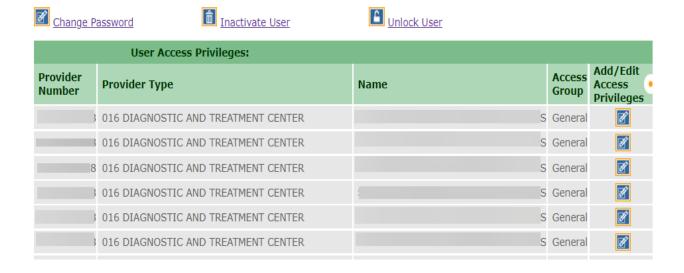

Version 2 Page 7 of 8

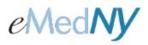

# **ePACES - Setting Up User Accounts**

#### **Change Password**

The Change Password screen allows the Administrator to enter a new password for the specified User ID. Password requirements are detailed below. Click on **Yes** to proceed with the password change.

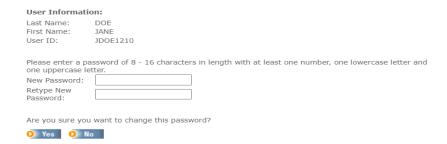

The next screen shows that the User's password was changed. The Administrator must notify the User of the new password. ePACES will prompt the User to change their password the next time they login.

# User Information: Last Name: DOE First Name: JANE User ID: JDOE1210 Password successfully changed. Please provide the new password to the user. When they first log in, they will be prompted to change it.

#### Inactivating a User

When the Administrator clicks on the **Inactivate User** link or button, this screen appears. Clicking on **Yes** will inactivate the User and prevent any access to the ePACES application for this User. The inactive User ID will remain on the User list in an inactive state. Inactivated ePACES userIDs will be archived weekly after they reach 90 days old. As a reminder, once a user id is inactivated, it can not be reactivated, and the user will need to get a new one.

# User Information: Last Name: DOE First Name: JANE User ID: DOE1210 The user you are inactivating may be using Exchange to receive financial remittances for your organization.

Are you want to inactivate this user?

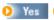

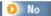

Version 2 Page 8 of 8

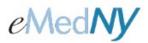

# **ePACES - Setting Up User Accounts**

#### Unlocking a User

Clicking on the Unlock User button or link will display this screen. The Administrator may unlock a User's account if he/she tried to login unsuccessfully multiple times and locked their User account. Locking the User account after too many unsuccessful attempts is a security measure to prevent unauthorized use.

Click on Yes to unlock the account. Note: The User's password may also need to be changed if the User has forgotten it.

#### **User Information:**

Last Name: JANE First Name:

JDOE1210 User ID:

Do you want to Unlock this user?

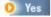

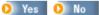

#### **Phone Contact**

eMedNY Call Center: (800) 343-9000

Hours of Operation:

For provider inquiries pertaining to non-pharmacy billing or claims, or provider enrollment:

Monday through Friday: 7:30 a.m. - 6:00 p.m., Eastern Time (excluding holidays)

For provider inquiries pertaining to eligibility and pharmacy claims:

Monday through Friday: 7:00 a.m. - 10:00 p.m., Eastern Time (excluding holidays)

Weekends and Holidays: 8:30 a.m. - 5:30 p.m., Eastern Time